## Field Tablet Camera App

- Power on your GPS unit. It may take up to 10 minutes for the receiver to triangulate with satellites.
- Start ArcGIS

After ArcGIS opens, click on *Editor* button and select *Start Editing*.

-Select the **Parcels** to Edit

To start the Windows Camera App, tap the camera icon at the bottom of the tablet screen or on the desktop, this will start the camera program.

After both programs are open, you can switch between programs by tapping the software icons at the bottom of the tablet screen.

Take pictures by clicking on the camera button on the right of screen. The camera app does NOT have an optical zoom, digital only.

After *taking a picture with the camera app*, tap the ArcGIS icon to switch back to ArcGIS program. Follow these steps in ArcGIS:

- 1. Click the Select Tool (BLUE ARROW)
- 2. Click the Parcel for the last photo taken (WHITE ARROW)
- 3. With the parcel highlighted in light blue, click the ArcGIS

Camera App button (RED ARROW)

- 3. The last picture taken will be displayed in a new box
- 5. Select the 001 number from the drop down (001-100)
  - Each number represents a new structure
  - Main Residents, secondary residents, trailers, detached garage, etc.
  - Select the letter (A) from the drop down for multiple pictures of a building
  - Front picture, back picture, side picture, old pictures should be named Z or with a Year taken
- 6. Click Calculate Photo to save the parcel ID photo name.

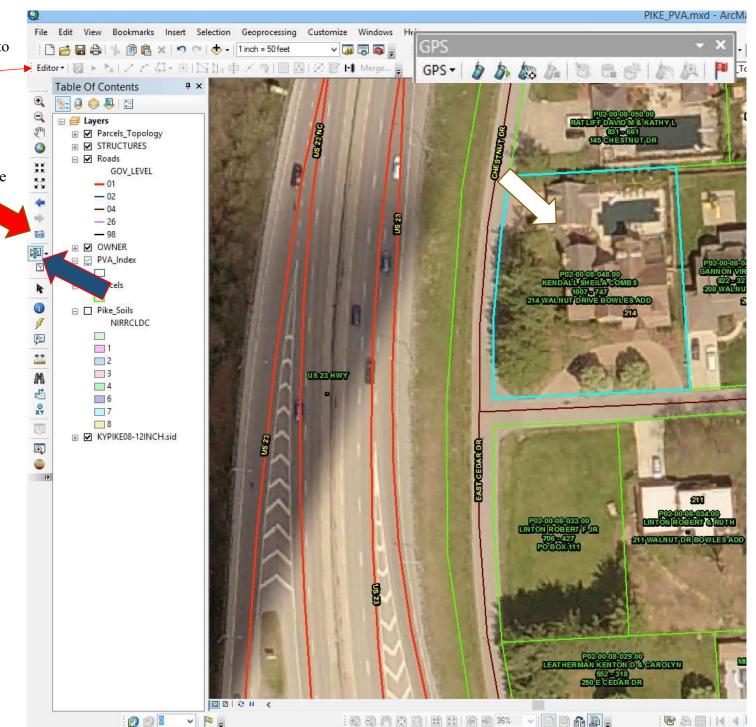

TURN ON GPS RECIEVER UNIT & WAIT a few minutes BEFORE ATTEMPTING TO CONNECT TO THE GPS UNIT in ArcMap. The GPS unit must locate at minimum 3 satellites to employ trilateration to find your position on the planet.

How to start GPS in ArcGIS 10.X

- 1. Click first button right of the GPS drop down (#1 is above it)
  - -This will bring up the GPS Connection Setup Window

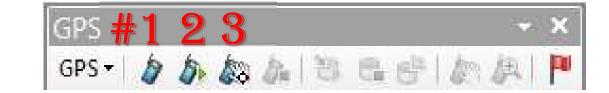

-Click the Detect GIS Port Button (Most USB GPS devices are 4800 Baud Rate, Bluetooth are 9600 Baud Rate)

New Window should open stating Detected GPS device on: Com#

- -Click OK
- -Click OK
- 2. Click button #2, Open Connection, this will allow ArcGIS to start processing the GPS signal to place a location icon on map.
  - -Click OK on new small window that will appear stating the GPS in a different projection
- 3. Click the Auto Pan button to get the location icon in or near center of screen. This icon will be a black arrow by default.
  - 1. The icon can be changed by using the GPS dropdown. Click the GPS dropdown and select Display options.
  - 2. Click on the arrow head icon in the display option window
  - 3. Type in the word car in the type here to search box (and hit enter key) in the Symbol selector window
  - 4. Select any car icon in the box, the best icon to select is the Red Car Front or Yellow Car Front. (Scroll down to see)
  - 5. Click OK